# **Guide to Top Up & Transfer Wallet : Desktop View**

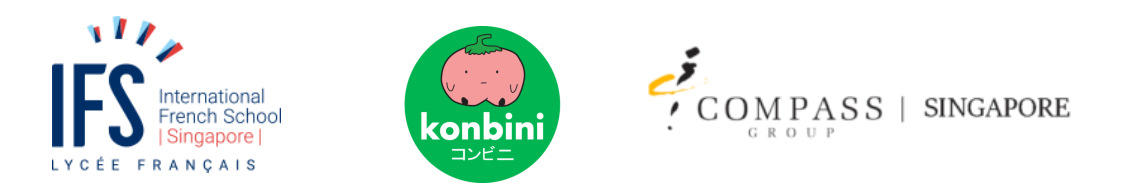

### WEB USAGE GUIDE-

This section is a step by step guide on how to topup in your children's account, and is divided into sections.

### **Section A. HOW TO LOGIN TO YOUR ACCOUNT**

Step 1: Go to <https://ifs.ineedfood.today/>.

You will be led to the Login page, where you can login with your Email and Password.

*(If you have already set up your new password, you can skip straight to Section B: HOW TO TOPUP YOUR WALLET)*

Step 2 : Forgot your password? No problem! Click "**Lost Password**".

A new field will be shown below the "LOGIN" button

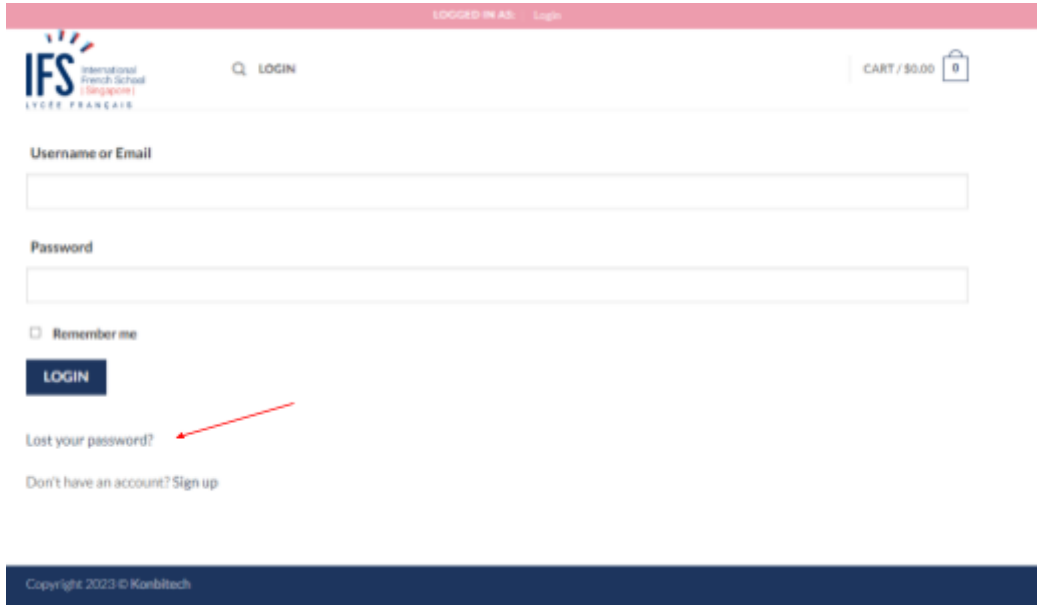

Step 3:

Enter your Email in this new field and click on **"GET NEW PASSWORD"** You will receive a Reset Password email with a link.

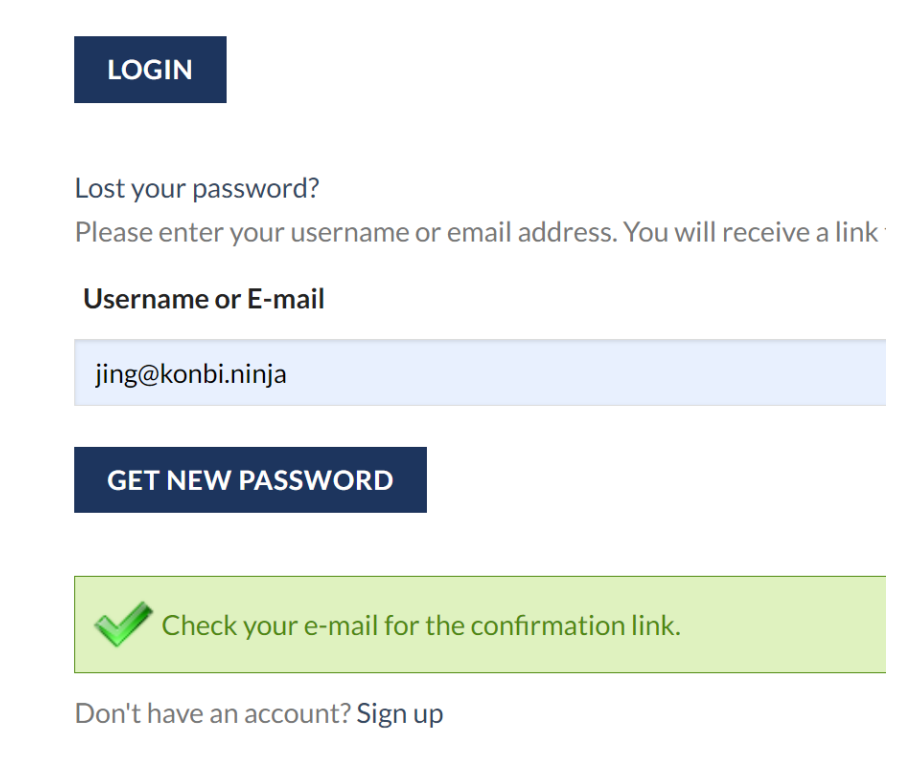

### Step 4:

Check your email. You should have received a Password Reset email with a link. Click on this link and you will be brought to the Password Reset page.

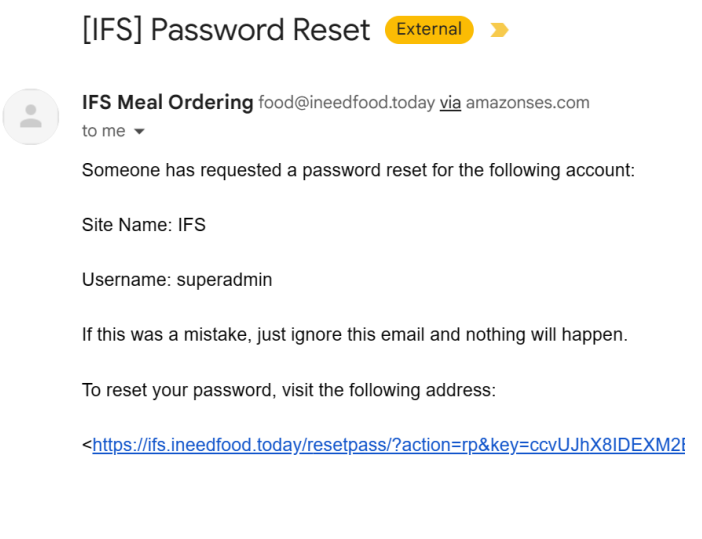

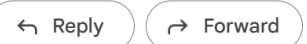

Step 5: On the Password Reset page, enter the new Password you want to set for your account, and press **"RESET PASSWORD"**

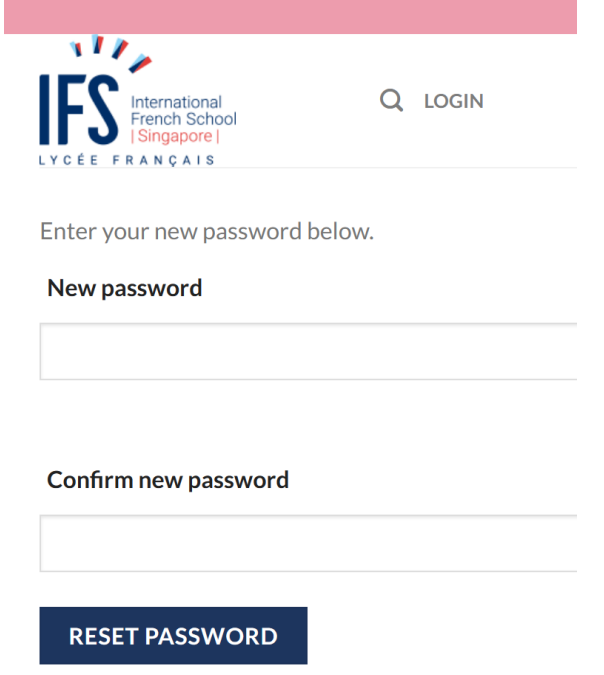

Step 6 : Congratulations! Proceed to login with your Email and Password.

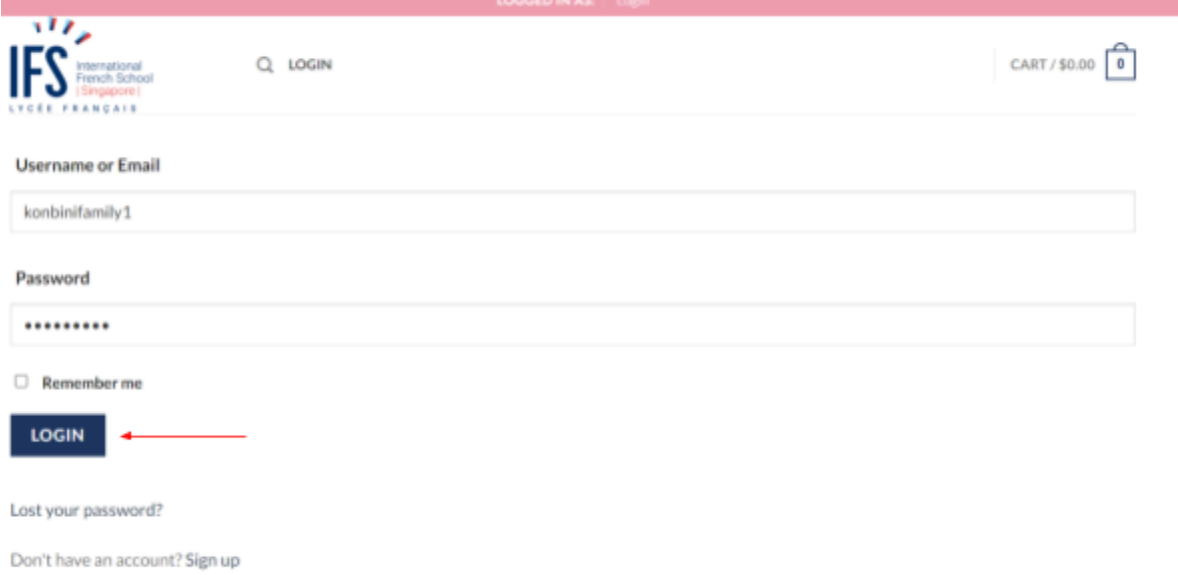

### **Section B. HOW TO TOPUP YOUR WALLET**

Step 1 : Once you are logged in, Click "**MY ACCOUNT**" to get to the My Account page.

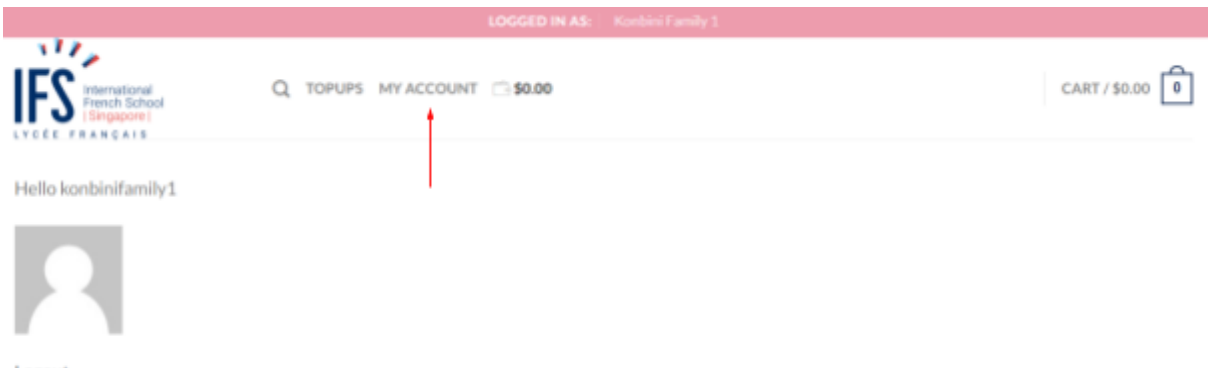

Logout

Step 2: Click on the "**User Switching**" dropdown menu. You will see a list of your Child's accounts. First, choose the Child whose wallet you want to top up.

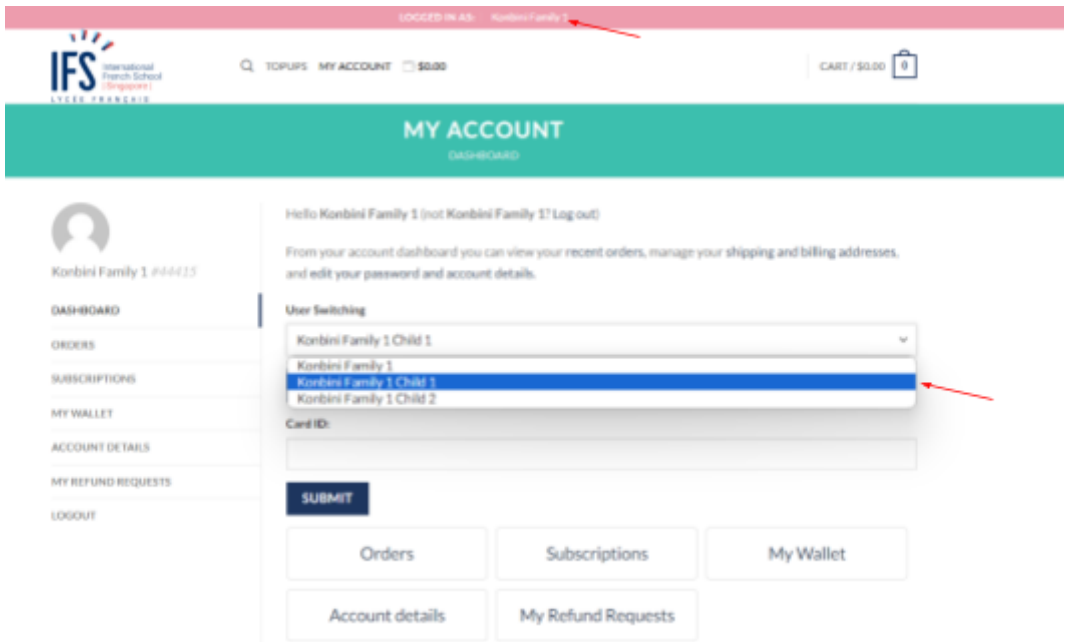

Step 3: Once you have selected the child, Click on the "**SWITCH"** button. This will switch your account to your Child's account.

IMPORTANT! Each Child has their own wallet balance- **you MUST ensure you switch to the correct Child you intend to add wallet balance to.**

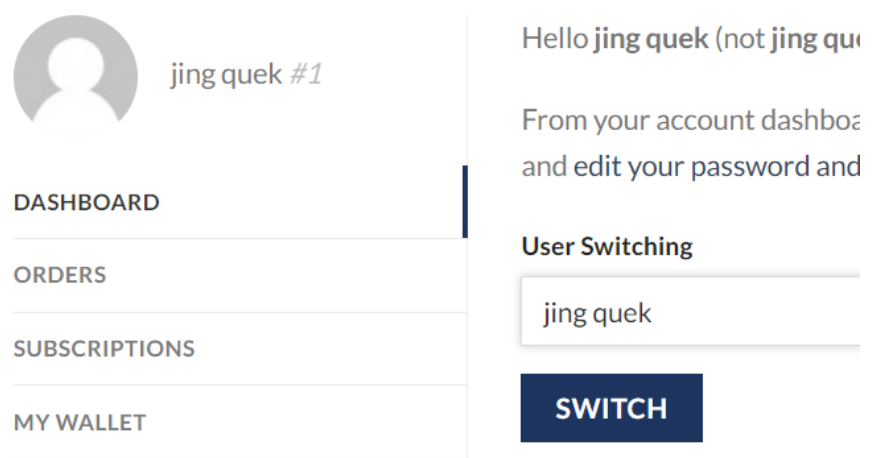

Unsure if you switched to the correct Child's account? Look at the top pink bar to confirm that the User ID has changed to your Child ID.

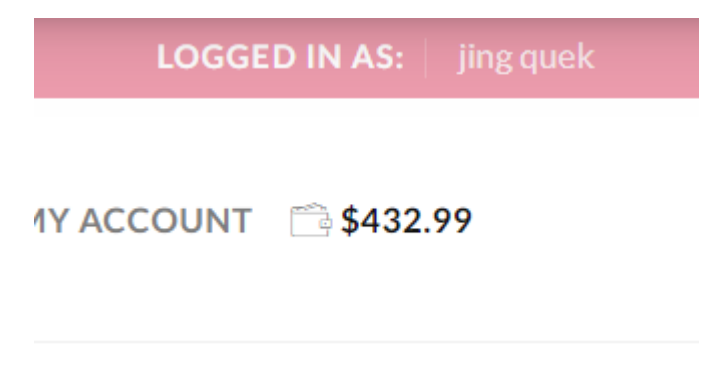

Step 4: After User Switching to your Child, You will see the TOPUPS menu on the top bar.

Click the "**TOPUPS**" button to get to the Topup Menu, where you can select a value of credit you wish to purchase for your Child's wallet.

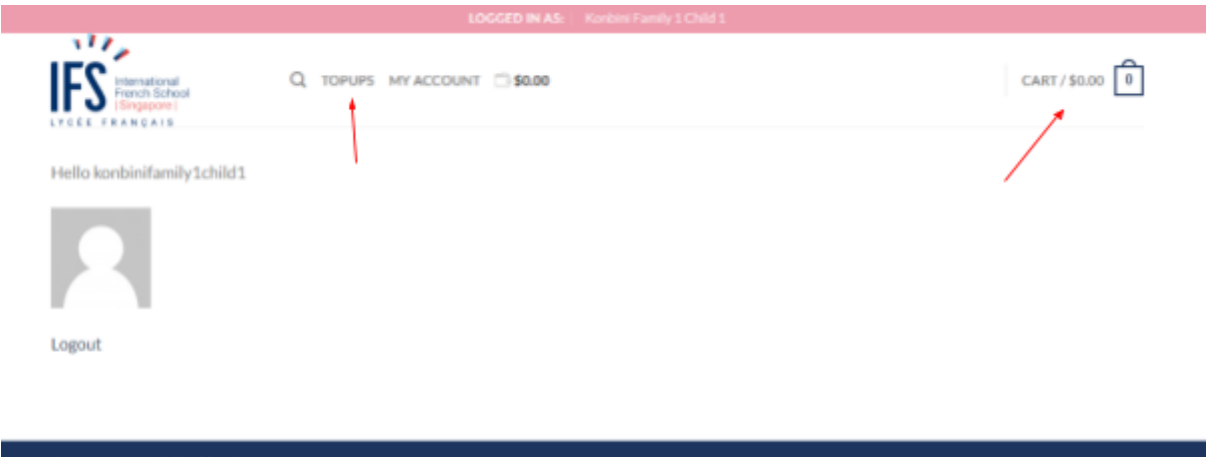

Step 5: Choose Top up amount and Click " **ADD TO CART**" button

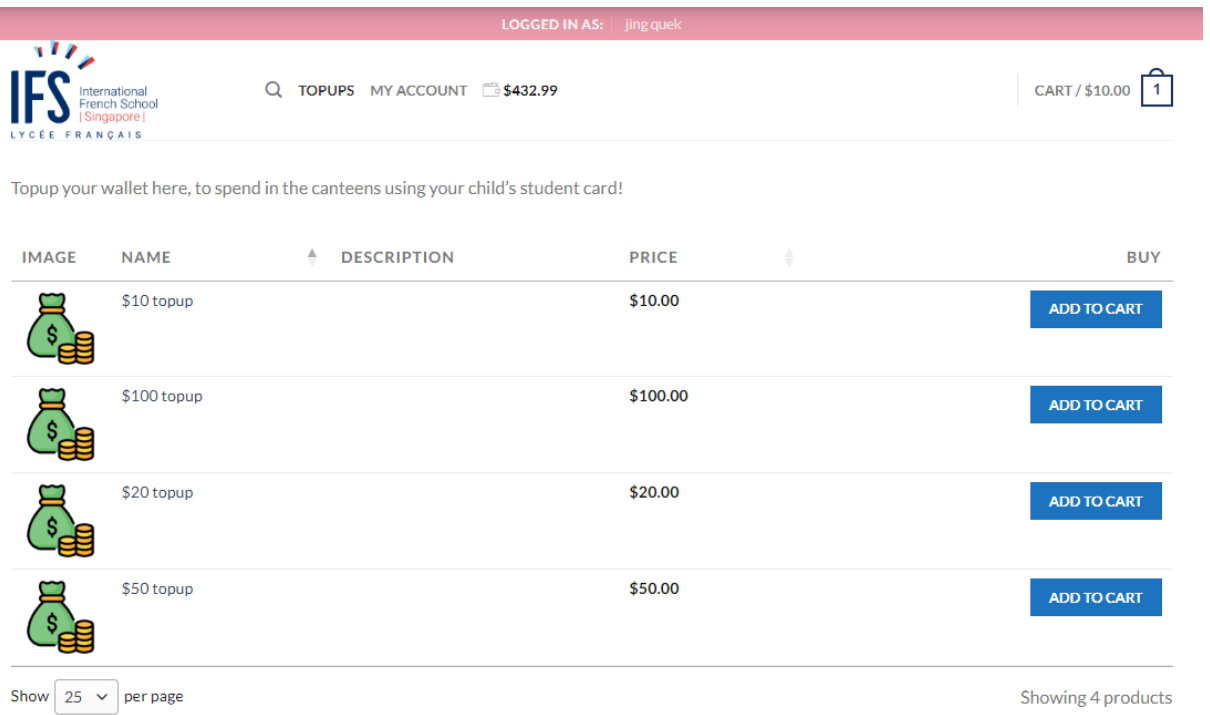

Click "CART" on top of the page to Checkout your order and make payment.

Step 6: In the Cart page, you will see the PRODUCT you ordered. Fill up the "**BILLING DETAILS**", Choose the payment method, and fill up the necessary details.

### Step 7: Click " **PLACE ORDER**" button and make payment via preferred method

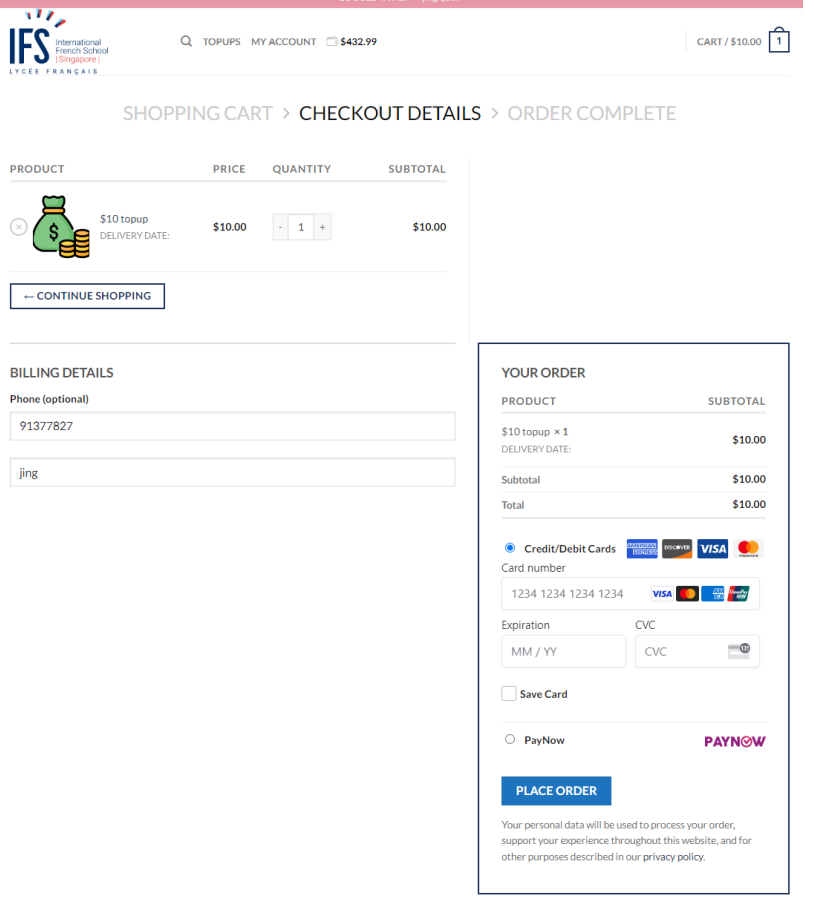

### Step 8:

Your Top up Order is complete and you will be redirected to an ORDER COMPLETE page. Your new Wallet Balance will be visible on the top bar

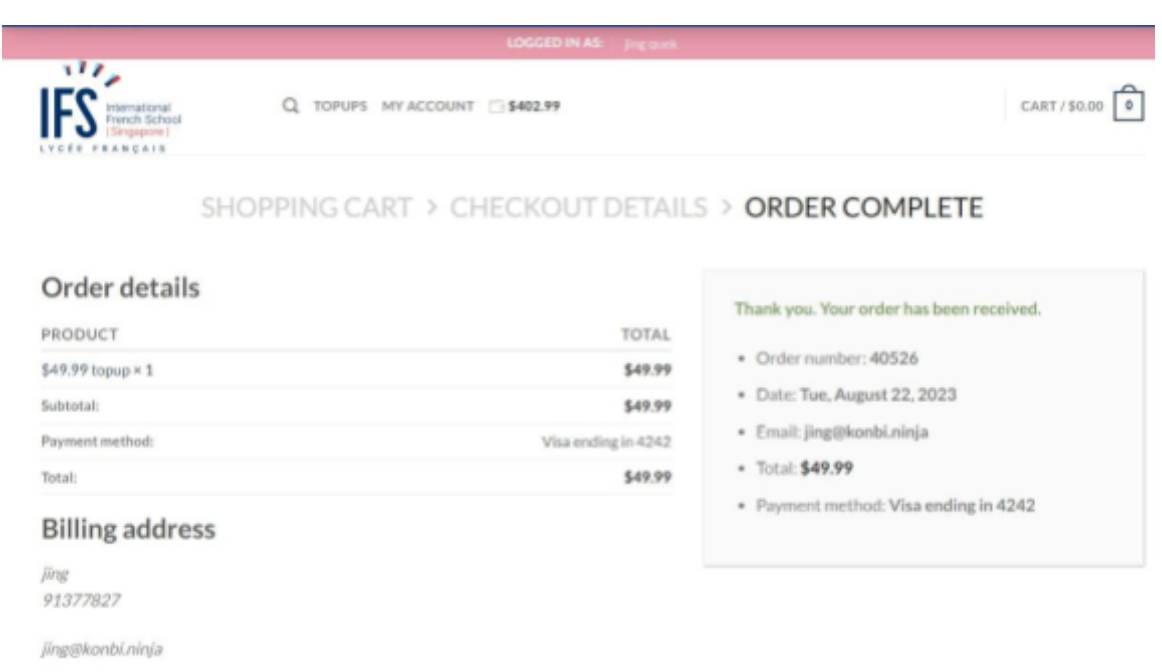

Step 9: You can proceed to topup for your other children by repeating Step 1 to 8 again.

You will be required to make a separate purchase for each child's wallet, to ensure that each child has their own Wallet allowance.

### **Section C. TRACKING YOUR CHILD'S EXPENDITURE**

Having individual, separate wallet balances allows you to track each child's expenditure.

Step 1: Click on "MY ACCOUNT"

Step 2: Click on "ORDERS"

Step 3: You will see a table of transactions done with this user's account. You can track existing purchases performed on this account.

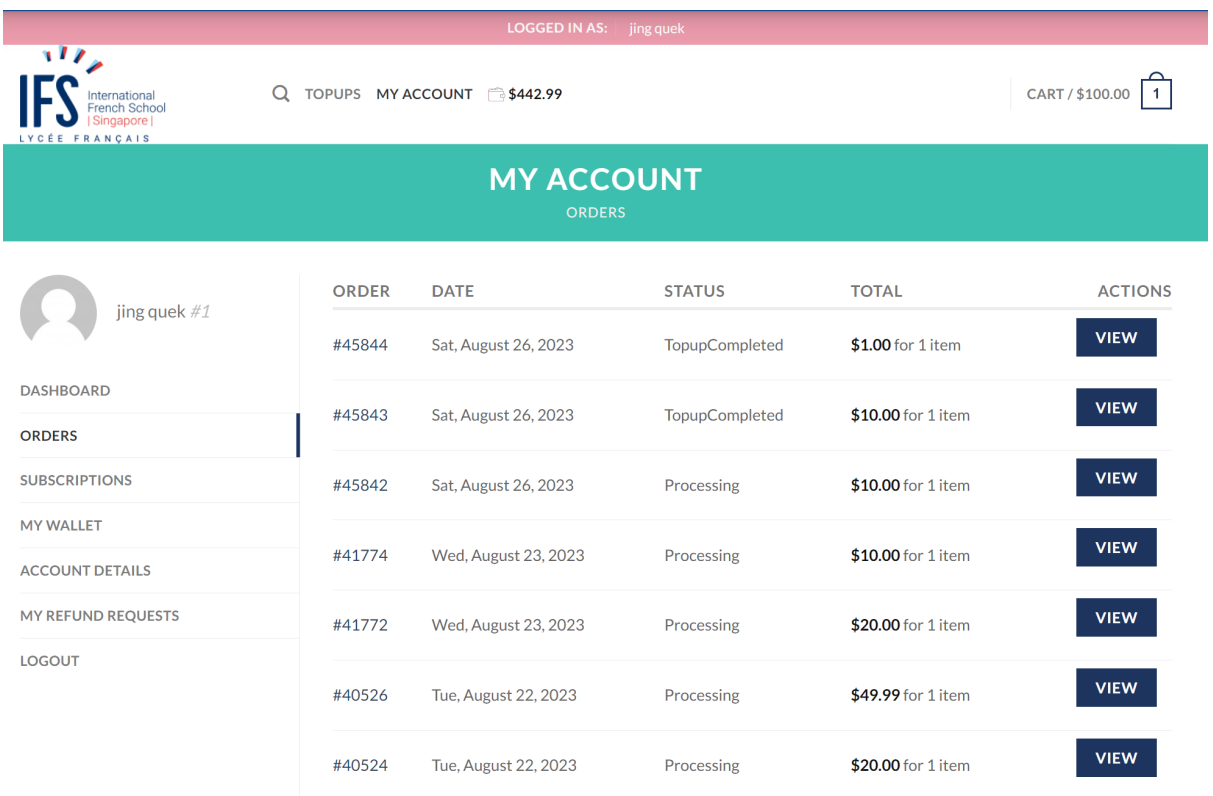

# **Section D. HOW TO TRANSFER WALLET TO YOUR CHILD'S ACCOUNT**

### Step 1 : Check Balance in "MY WALLET"

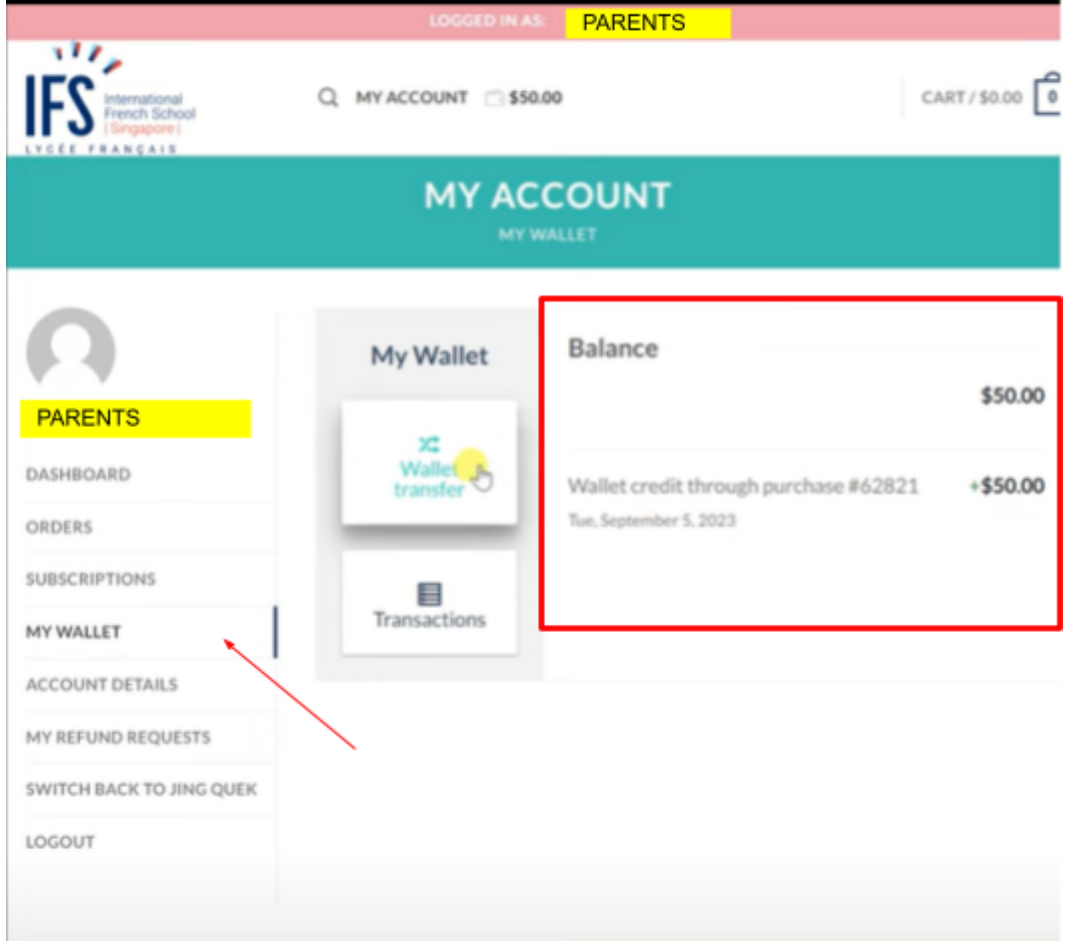

Step 2 : Click "Wallet Transfer" and choose children at "Select whom to transfer (Email)"

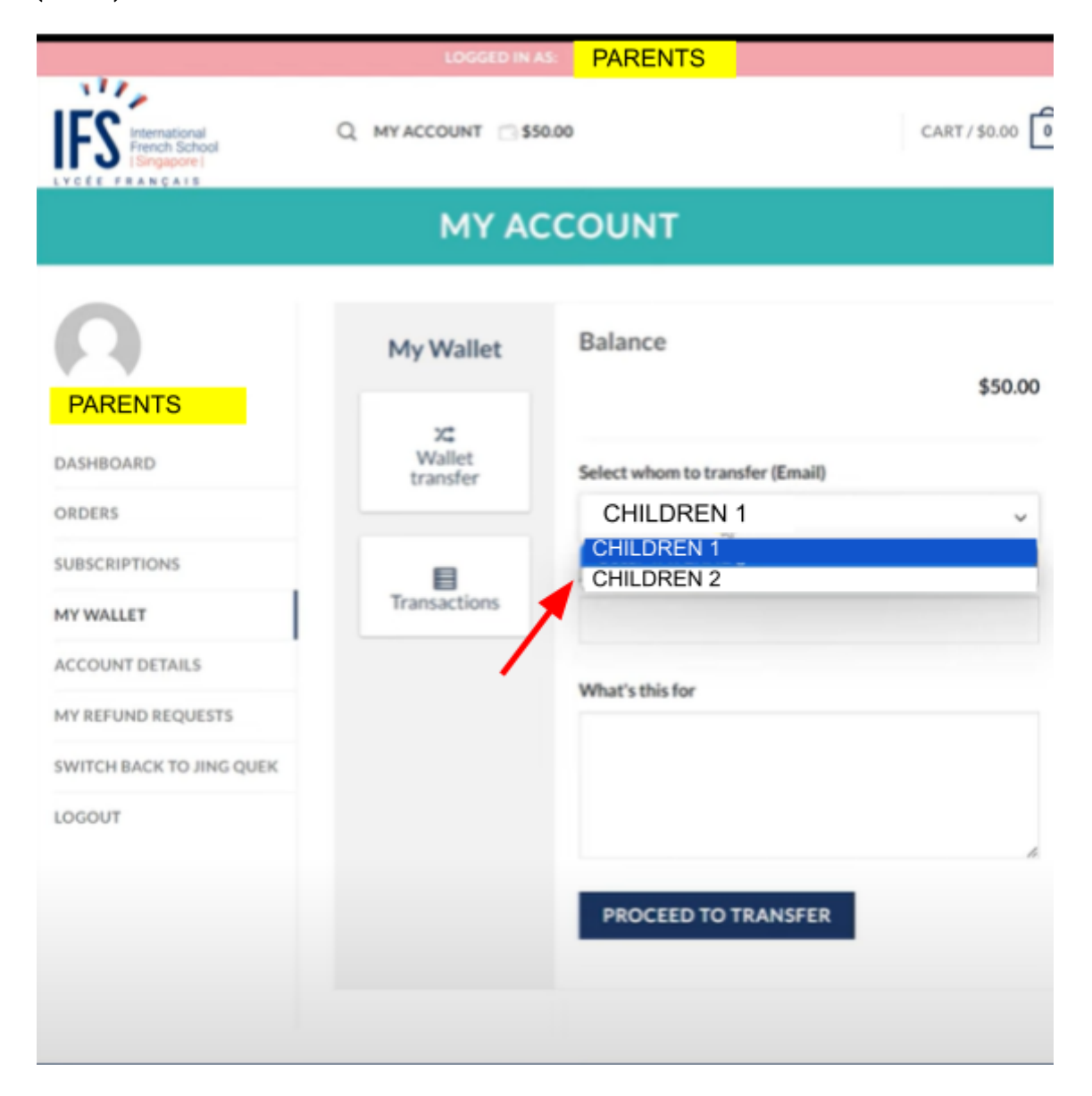

Step 3 : Type the "Amount"to transfer, make remarks if necessary in "What's this for" and Click "PROCEED TO TRANSFER"

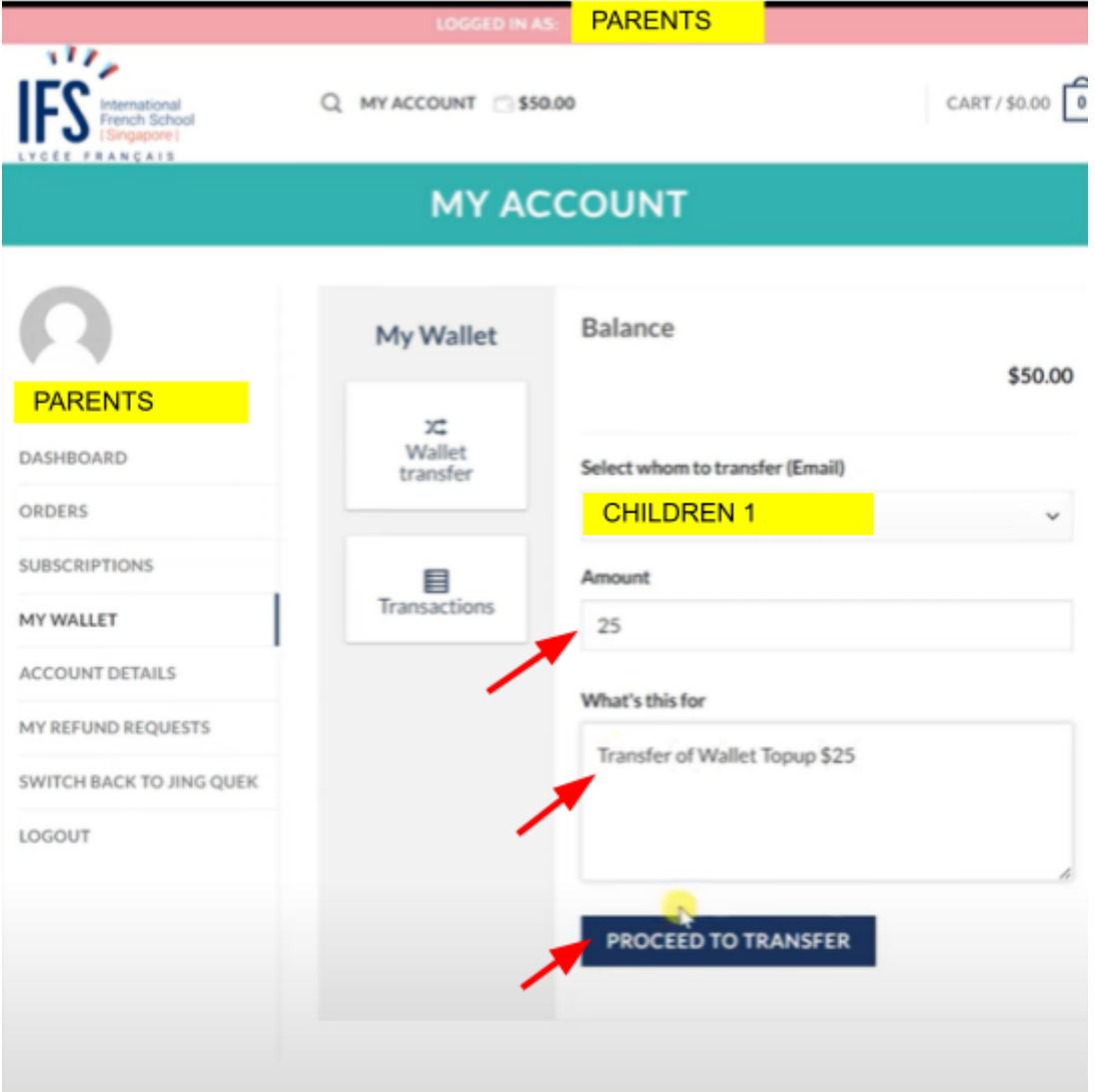

Step 4 : Click "Transactions"

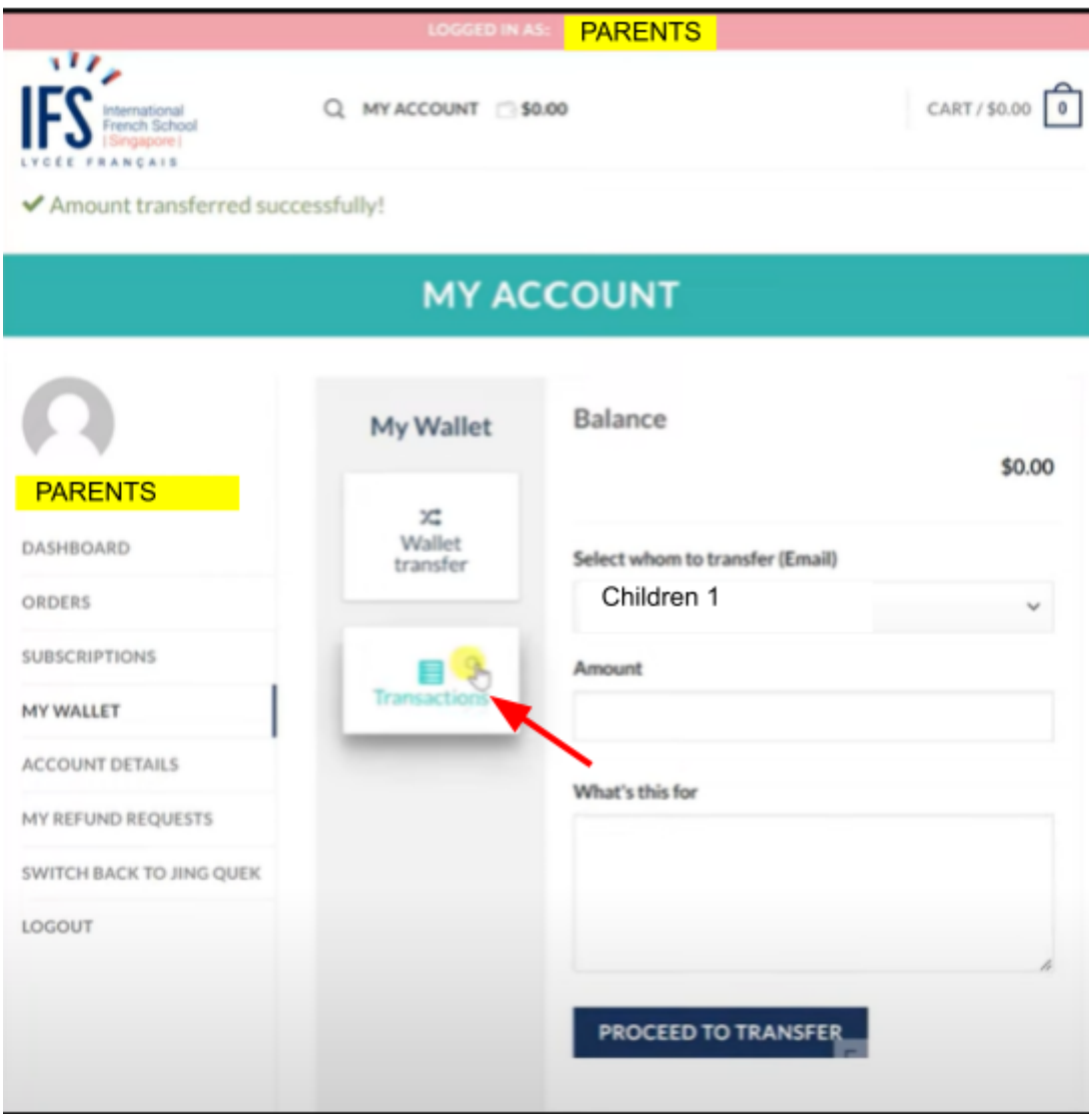

Step 5 : You will be able to see the transfer history

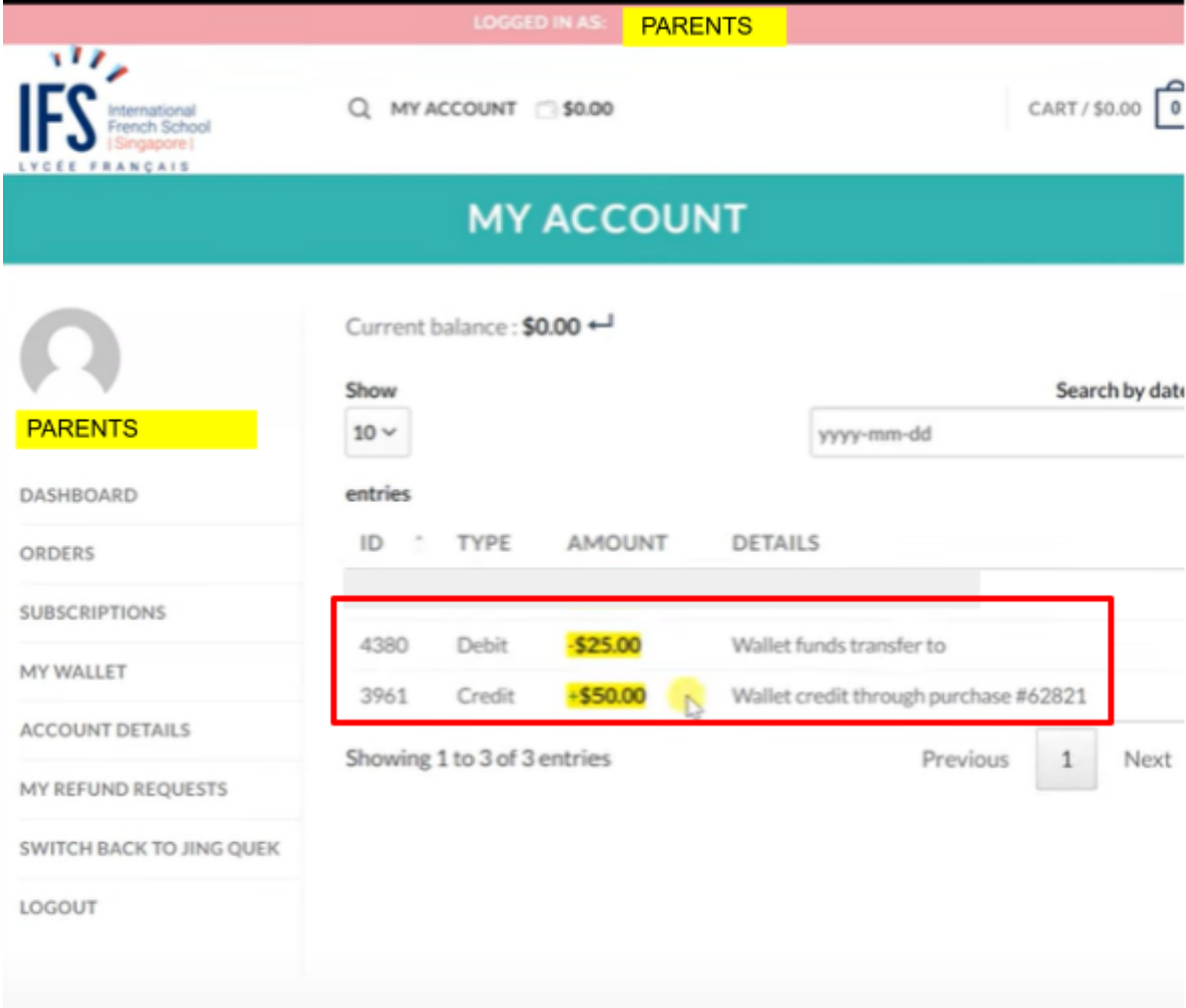

# **Section E. HOW TO CHECK CHILD'S SPENDING HISTORY**

# Step 1 : Click "MY WALLET" and spending history will appear

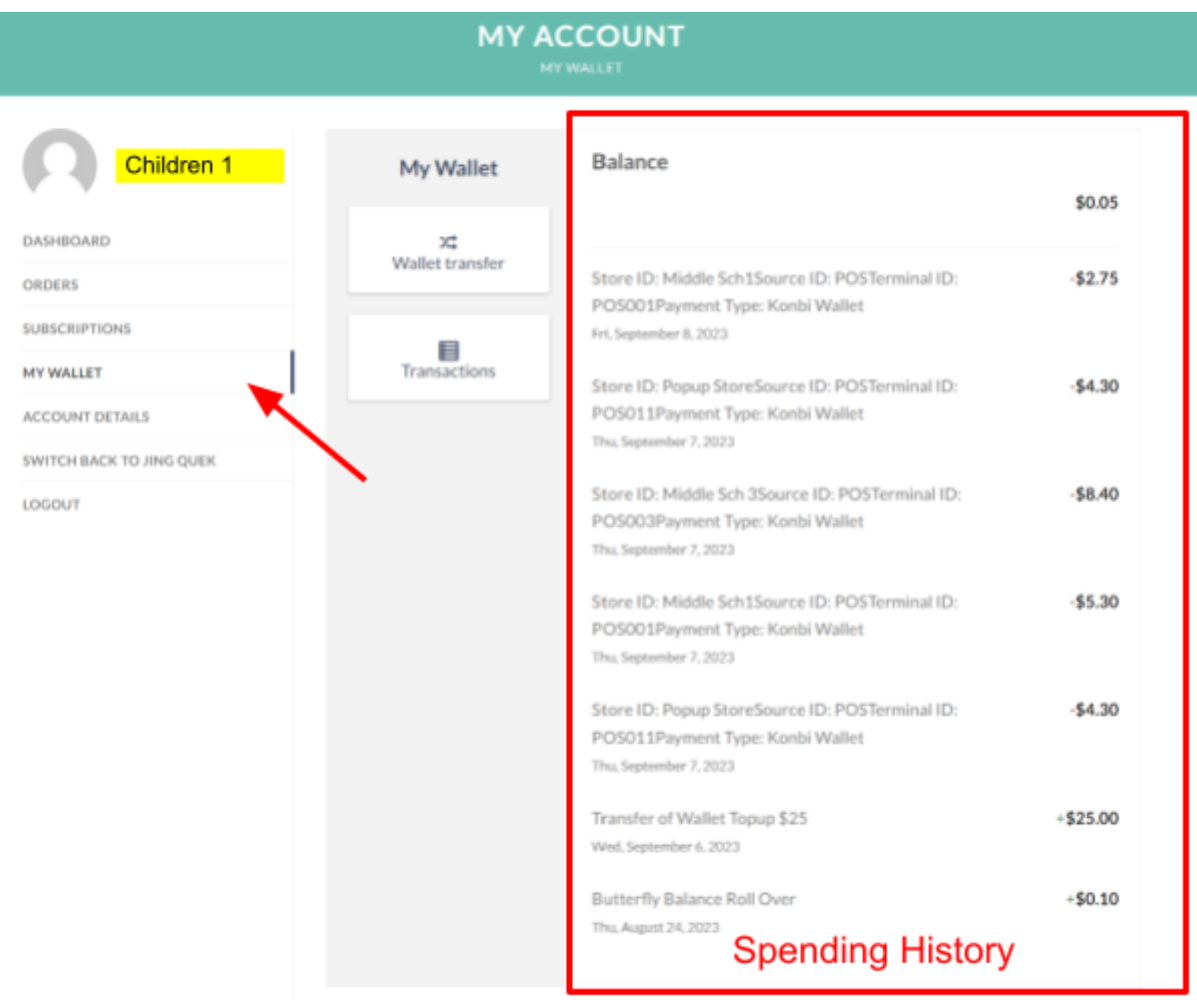

### *REMARKS : TO CHECK YOUR CHILD'S ACCOUNT AFTER TRANSFER WALLET, YOU CAN USE THE "USER SWITCHING" FUNCTION (REFER TO SECTION B: STEP 2)*